# 快速准备数据并创建仪表盘

1 概述

本文为您演练如何在Smartbi中连接处理数据,创建和分享仪表盘看板等,帮助用户快速入门。

## 2 情景介绍

假设您是一家食品零售公司的数据分析师,销售总监刚刚拿到2021年5月份的销售数据,但是他发现近期销售利润出现下滑,为了制定下一步的经营策略,需 要您找出利润下滑的原因,辅助销售总监做出决策。

### 3 准备工作

 $\blacksquare$ 

1、安装并启动Smartbi 可参[考安装部署与升级](https://wiki.smartbi.com.cn/pages/viewpage.action?pageId=114987408)

2、在产品的登录页面,输入用户名、密码,登录到系统

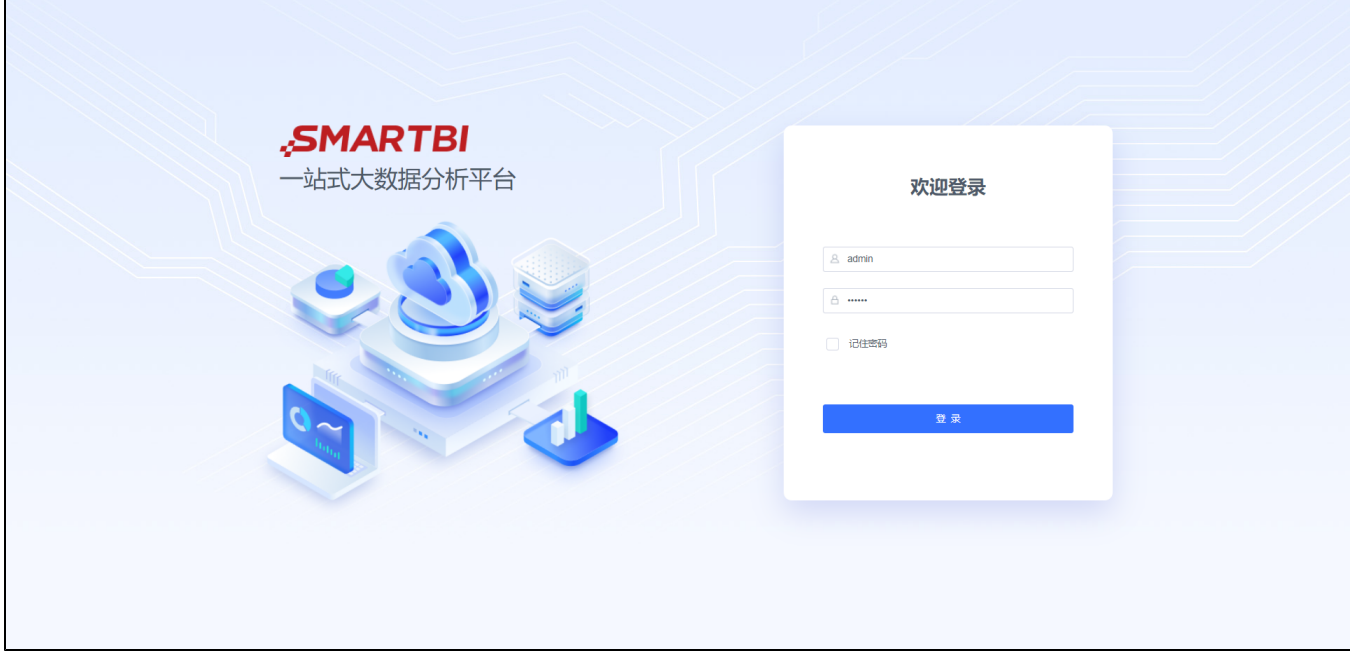

### 4 实现步骤

#### 4.1 数据连接

当您开始使用Smartbi进行数据分析,数据连接是您需要做的第一步,Smartbi支持丰富的数据库类型,包括关系数据库、多维数据库、NoSQL数据库和文件数 据等,本文将以连接Mysql数据库为例,给您介绍如何快速进行数据连接。

1、登录Smartbi,选择 数据连接 > 关系数据库 ,点击 MySQL 图标进入新建关系数据源界面

2、输入数据库对应的配置信息,其中\*为必填写项

3、数据库信息输入完成后,点击 测试连接 , 若出现 测试通过 弹出框, 则表示连接成功

4、连接成功后,点击 保存 按钮,选择保存位置,保存成功后,该数据连接新建成功

5、在数据源上右键 **数据库管理** ,添加数据库表"categories"、"products"、"orders"、"orderdetails"和"employees",并在表上双击修改 其表和字段别名, 修改后点击 **保存** 按钮

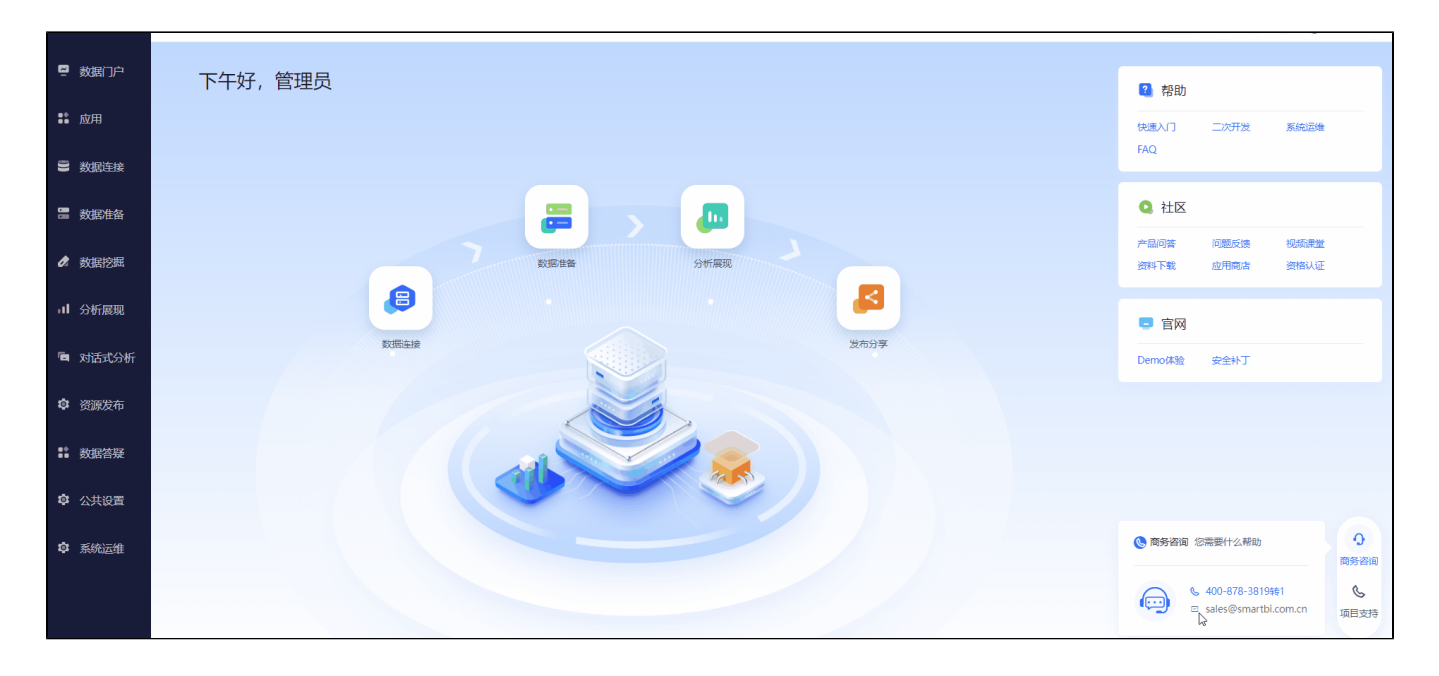

#### 4.2 数据准备

数据连接之后,用户需要基于上一步创建的数据连接来创建 **数据模型** ,数据模型中进行多表关联,并且可以进行一些数据处理的操作(比如生成时间层 次、字段筛选、数据过滤等)生成最终可制作仪表盘看板的数据集。

1、创建模型: 在左侧导航栏点击 数据准备, 打开数据准备界面后选择 数据模型

2、添加表:把以上五张数据表添加到模型中,模型会根据相同的字段名称自动检测,并会把一些度量指标字段加到下面的度量区

- 3、新建计算列: 由于数据库中有"销售额"和"销售成本"字段, 我们通过计算列派生出"销售利润"字段, 并点击 转换为度量
- 4、创建时间层次: 在"订单"日期字段上右键,选择 创建时间层次结构 勾选"年"、"年月"、"年月日"

5、创建产品层次:点击 选择 新建层次结构 "产品层次",依次将"产品类别"和"产品名称"拖放到该层次目录下,产品类别在上,产品名称在下, 构成可钻取的产品层次结构

#### 6、保存数据模型

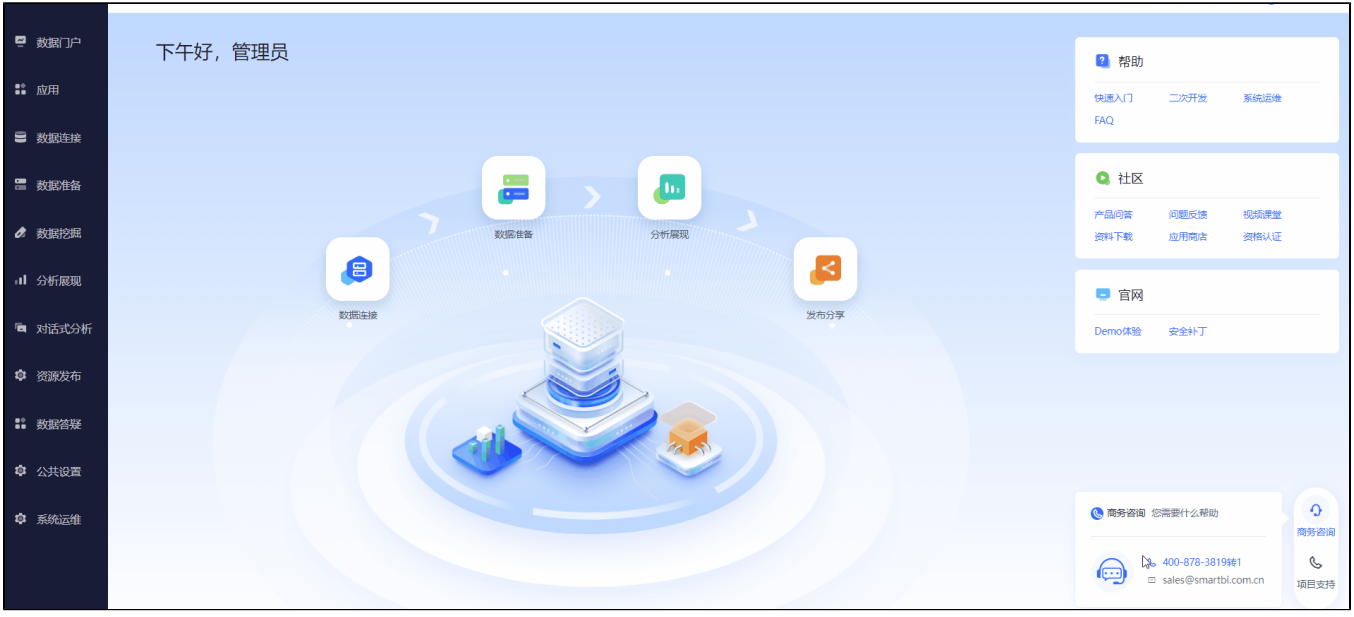

### 4.3 制作仪表盘看板

数据模型创建之后,可以在数据模型工具栏上直接点击 新建分析 , 选择 交互式仪表盘。

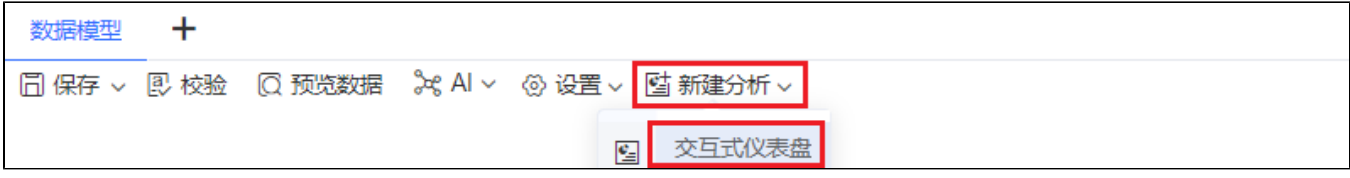

#### 4.3.1 指标分析

- 1、点击左侧的 组件 选择 指标 分类, 在 指标看板 上点击+
- 2、把右侧 数据 面板 度量 区的字段"销售额"拖拽到 组件设置 面板的 指标 区域,并自定义其 数据格式 为"万元"

3、点击右侧的 筛选器 面板,把"时间维度"下面的"年月"字段拖拽到面板上的 影响此页面上多个组件的筛选器 区域,并且设置其筛选器默认值为 "2021-05"

4、再次把"销售额"字段拖拽到 组件设置 面板的 指标 区域,点击字段上的 <mark>\*</mark>选择 快速计算 > 同期 > 同期增长率

5、复制上面创建的指标卡组件,将"销售额"字段换成"销售利润",并且设置其数据格式和生成同期增长率

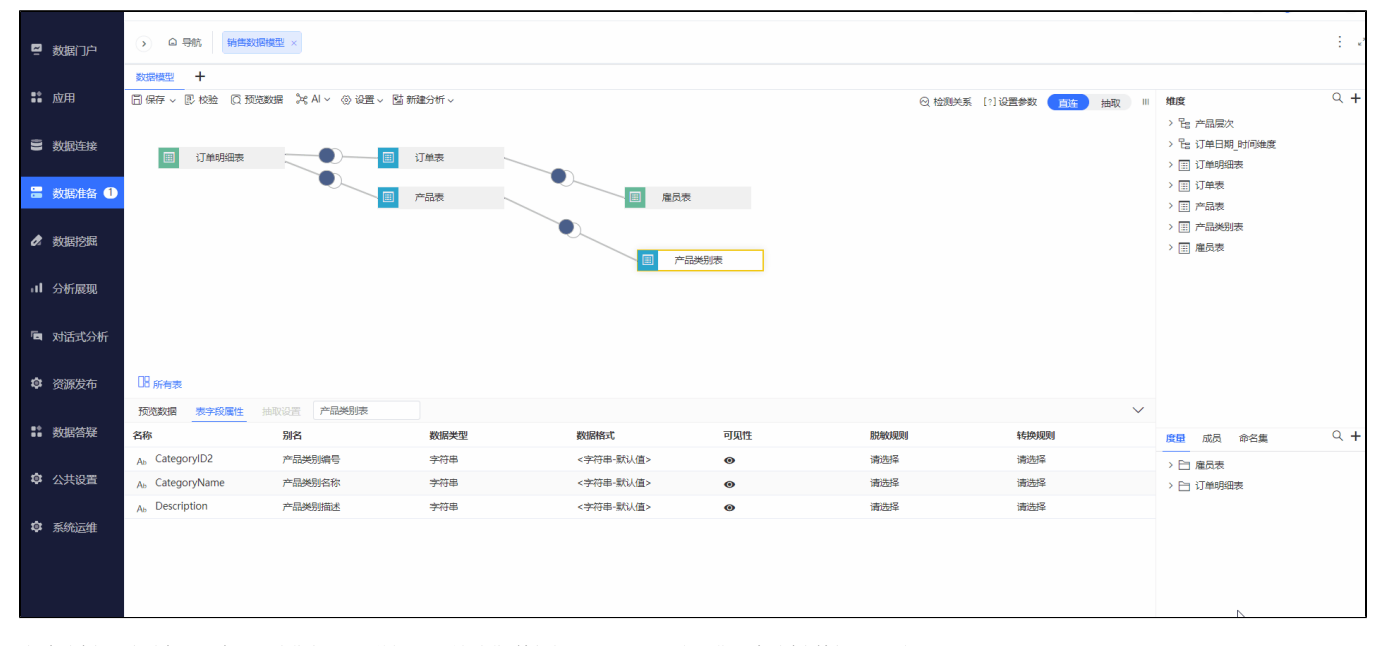

由此分析可看到在2021年5月销售额同比增长,但是销售利润却出现下滑,需要进一步分析利润下滑原因。

#### 4.3.2 时间分析

- 1、点击左侧的组件选择图形 分类,在线图 上点击+
- 2、把右侧 数据 面板 维度 区的字段 "年月日"和 度量 区字段 "销售利润" 分别拖拽到 组件设置 面板的 X轴 和 Y轴 区域
- 3、从图中2021年5月份每一天的销售利润趋势

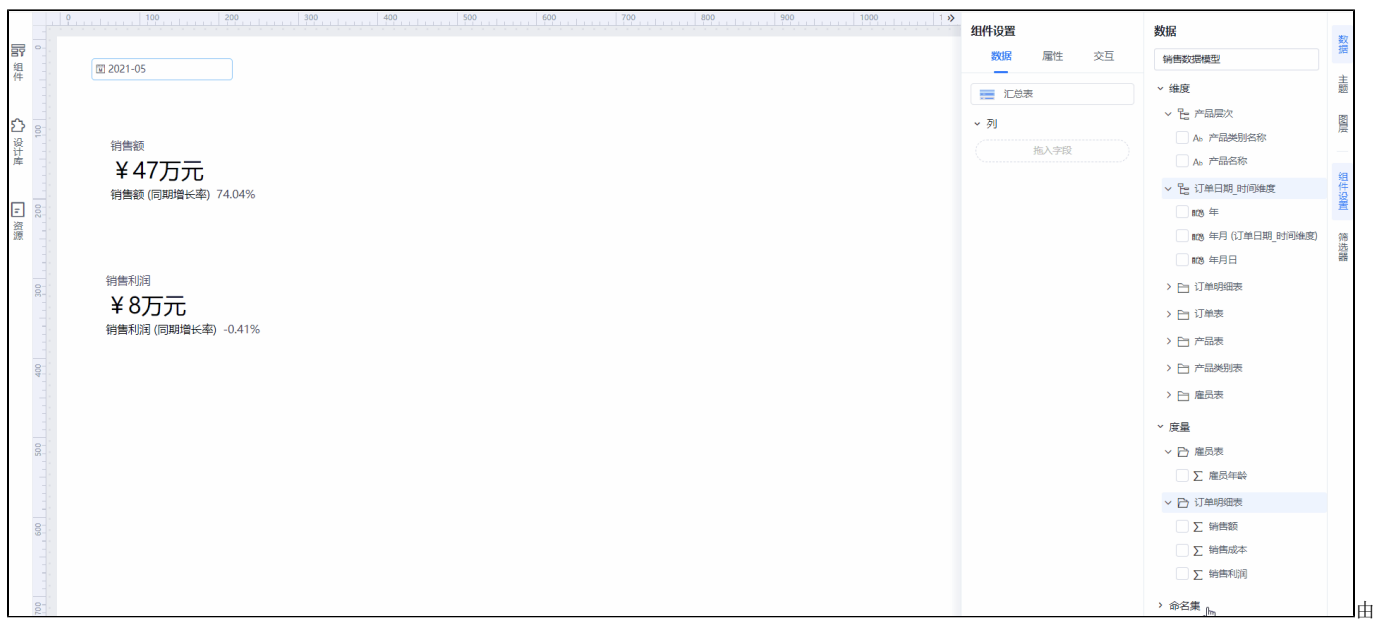

此分析可初步定位到2021年5月份销售利润下滑主要是在2021年5月20号数据出现异常。

#### 4.3.3 品类分析

1、点击左侧的组件选择图形 分类,在柱图 上点击+

2、把右侧 数据 面板 维度 区的字段"产品类别"和 度量 区字段"销售利润" 分别拖拽到 组件设置 面板的 X轴 和 Y轴 区域

3、上一步分析到5月20号的利润异常,若想查当天具体产品的利润数据,则可以点击图表上的 作为筛选器 并 作用于 品类柱图

4、可点击品类柱图 下钻 到具体产品的销售利润

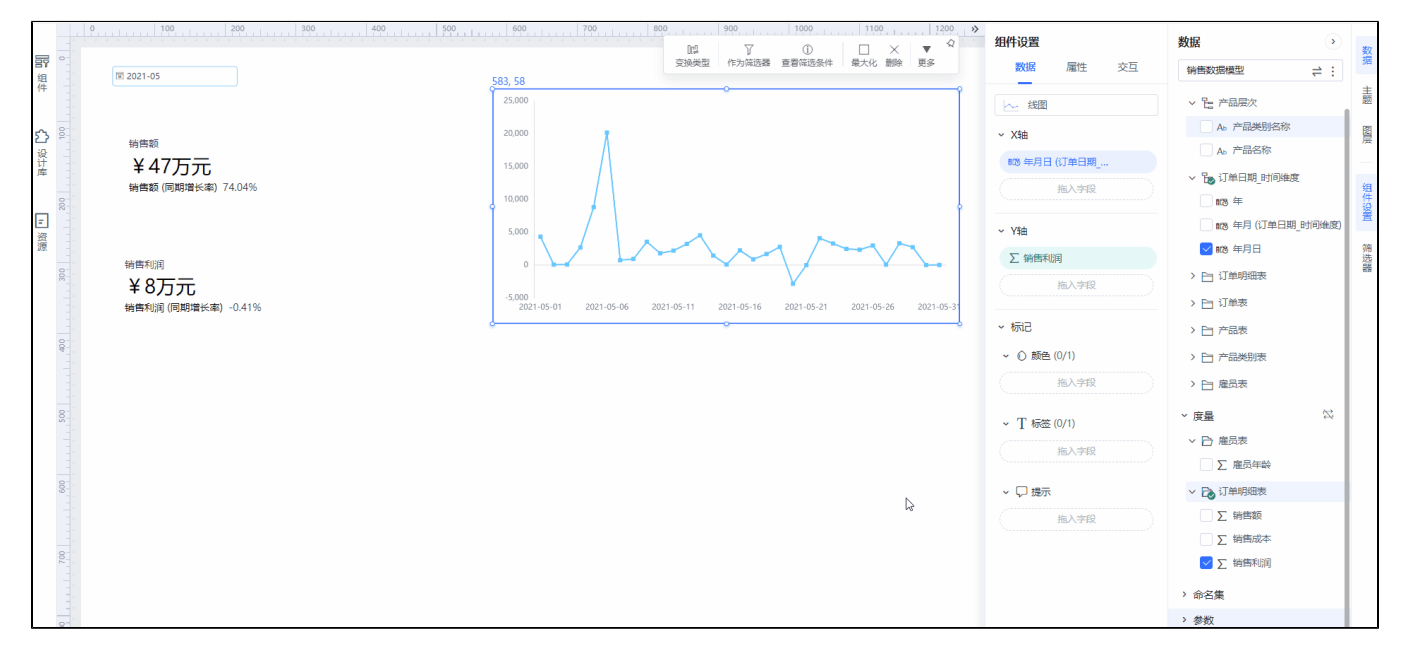

由此分析可定位到2021年5月份销售利润下滑主要是由于5月20号巧克力的销售出现了大量亏损。

#### 4.3.4 明细数据分析

- 1、点击左侧的 组件 选择 表格 分类, 在 明细表 上点击+
- 2、把右侧 数据 面板的字段"年月日"、"产品名称"、"城市"、"商店名称"、"雇员姓名"和"销售利润"字段方式 列区

3、上一步分析到5月20号的巧克力利润异常, 若想查具体门店和雇员的利润数据, 则可以点击图表上的 作为筛选器 并 作用于 该明细表

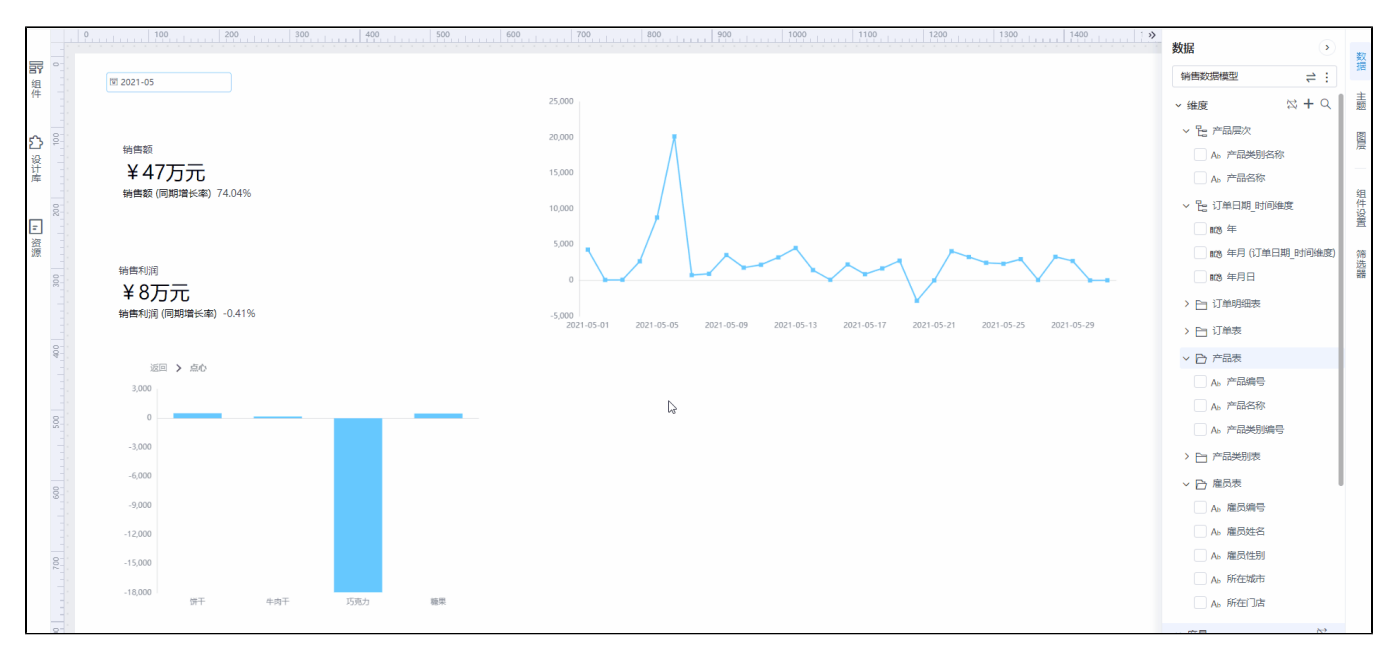

由此分析可定位到2021年5月份销售利润下滑主要是由于5月20号"广州零食超市"门店的"巧克力"销售出现亏损。

#### 4.3.5 分析结论和决策

经排查发现,由于在5月20号当天公司搞巧克力的促销活动,而"广州零食超市"门店的员工通过优惠券进行空买空卖,套取利益,导致整个企业的整体利润 下滑。目前已通知相关管理人员对该店员工进行跟踪处罚,并且加强管理,防止此类事件的再次发生。

#### 4.4 保存和分享

#### 4.4.1 效果调整

接下来还要向老板汇报此情况,因此对此看板效果进行优化调整,使其更清晰直观。

1、数据预警: 在指标看板和明细表上使用 条件格式 对异常数据进行预警显示

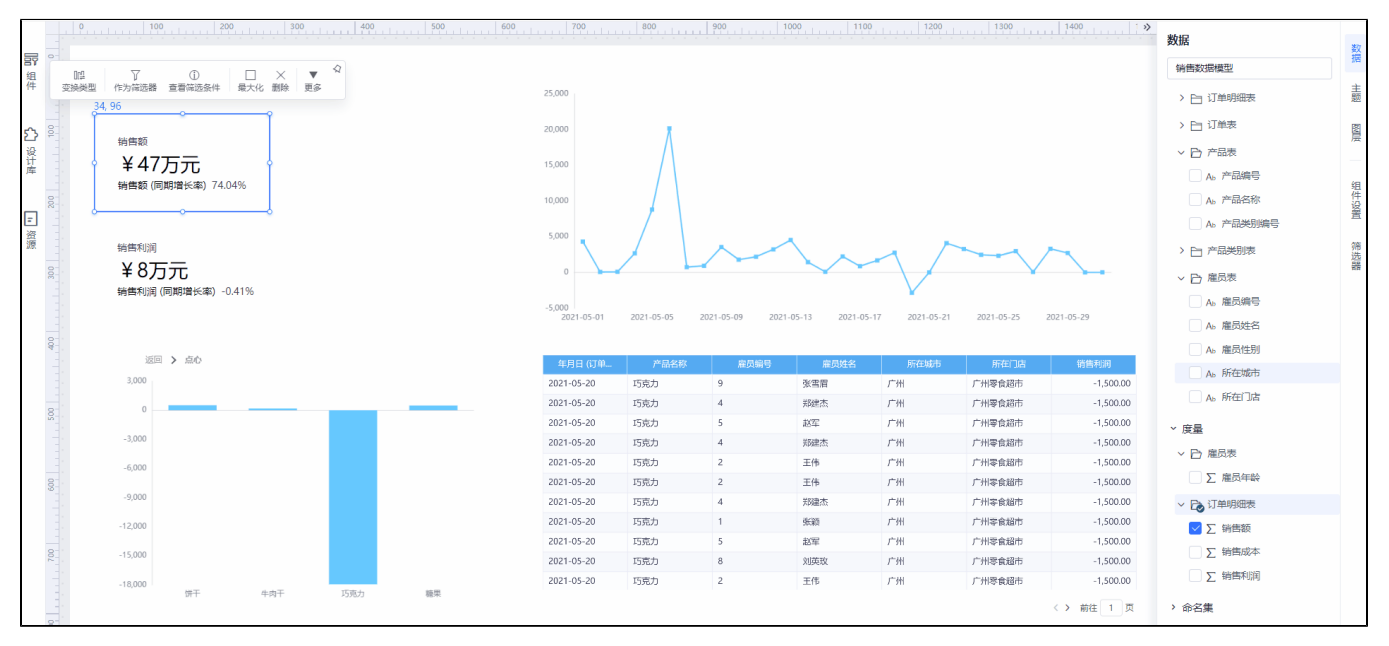

2、添加标题: 为了更方便调整整体布局, 在仪表盘的右下角点击 画布缩放到最佳比例; 通过 文本组件 增加标题, 通过在组件中动态引用筛选器"年月" 的值; 在各组件的 属性 面板中, 自定义标题文字、字体大小、背景等信息

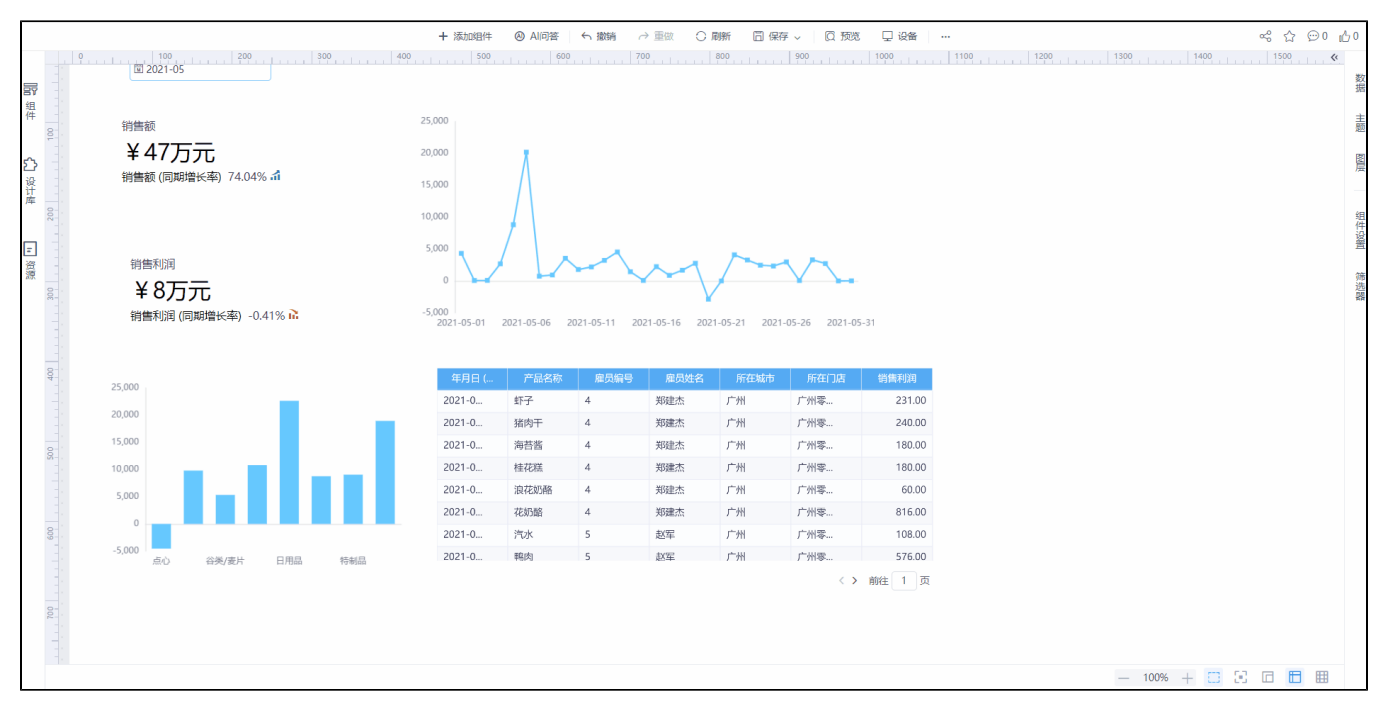

3、样式调整: 通过鼠标拖拉拽可以快速调整组件大小和排版, 在 属性 面板中可以进行标题、背景、边框等设置; 在 主题 面板中, 可以根据个人喜欢切换 看板的主题风格

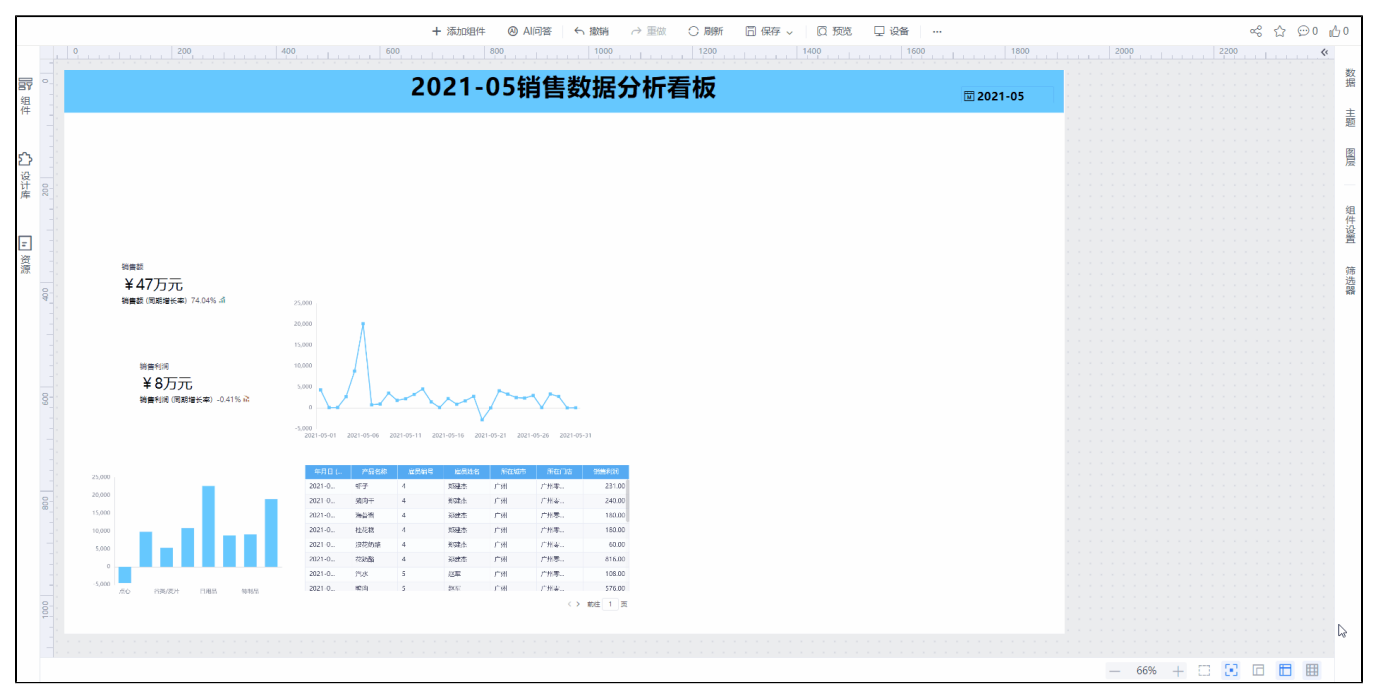

4、调整好之后,可以点击工具栏上的 保存 按钮保存此看板

### 4.4.1 看板分享

保存后的报表可以在 分析展现 对应的目录下找到,在看板上右键选择 分享 便可以多种形式把分析结果分享给领导查看。

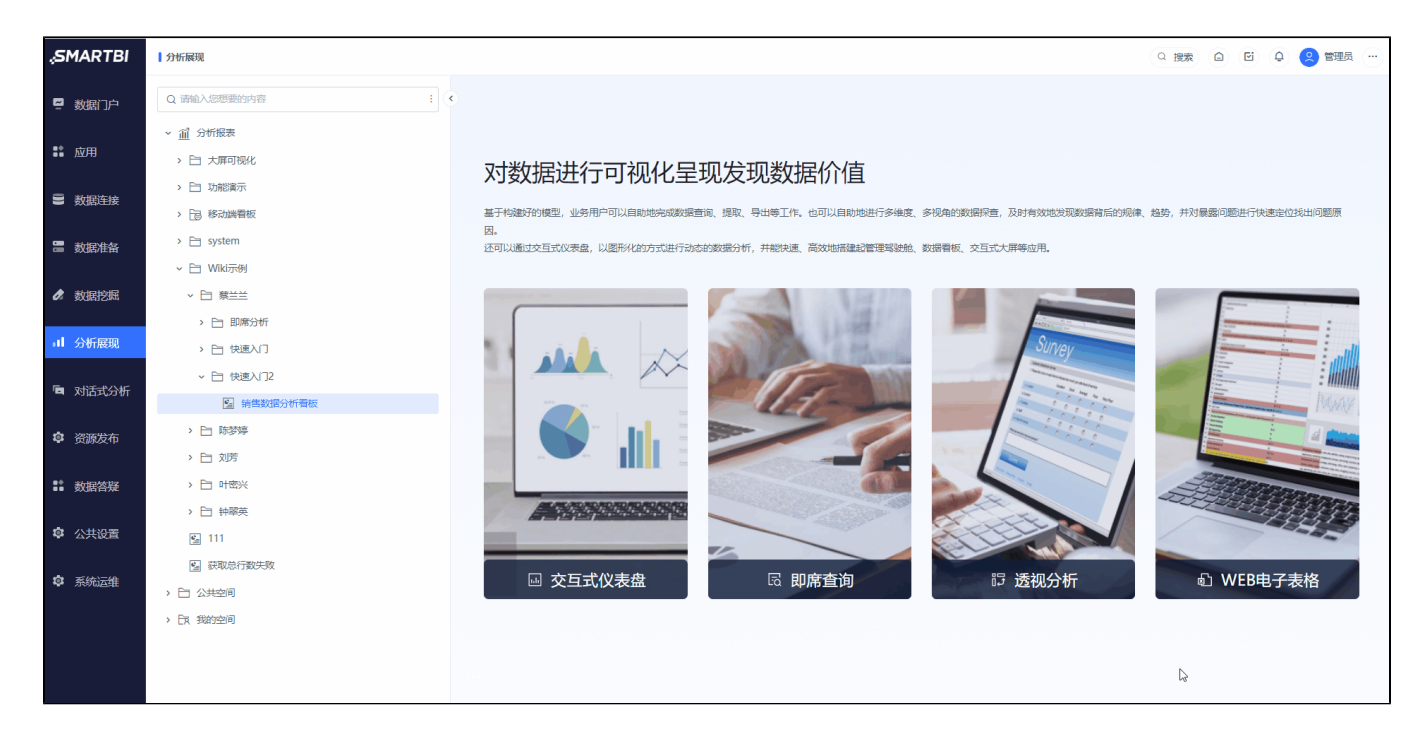

5 数据和资源下载

[快速入门资源.zip](https://wiki.smartbi.com.cn/download/attachments/113544835/%E5%BF%AB%E9%80%9F%E5%85%A5%E9%97%A8%E8%B5%84%E6%BA%90.zip?version=1&modificationDate=1688442617000&api=v2)